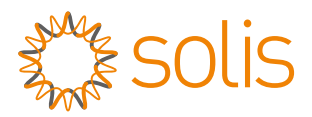

### WL Stick Datalogger tiedonkeruulaitteen pika-asennusopas

Versio: 1.2

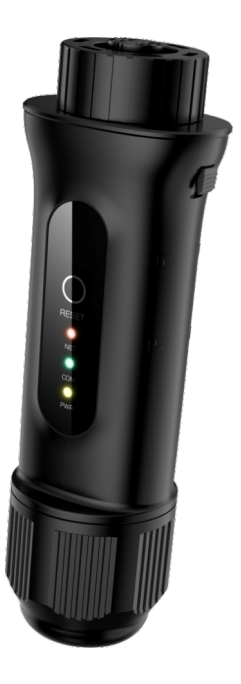

■1 WL-tikku Toimitussisältö

**1** pika-asennusopas

# 1Asennus

### **1.1 Asenna verkkokaapeli**

Vaihe 1: Irrota vuorollaan muovimutteri, kierrekiristin ja tiivisterengas.

Vaihe 2: Pujota verkkokaapelin pistoke muovimutterin, kierrekiristimen ja aukollisen tiivisterenkaan läpi alla olevan kuvan osoittamassa suunnassa.

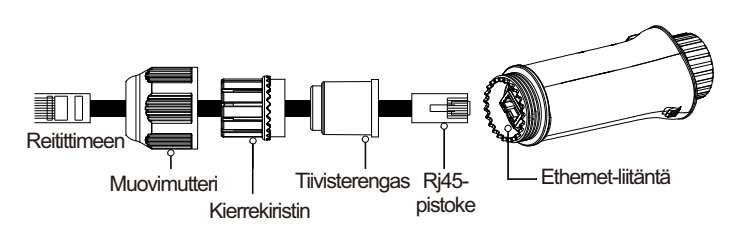

Vaihe 3: Aseta tiivisterengas kokonaan kierrekiristimeen.

Vaihe 4: Liitä RJ45-pistoke tiedonkeruulaitteeseen, ja kiristä muovimutteri.

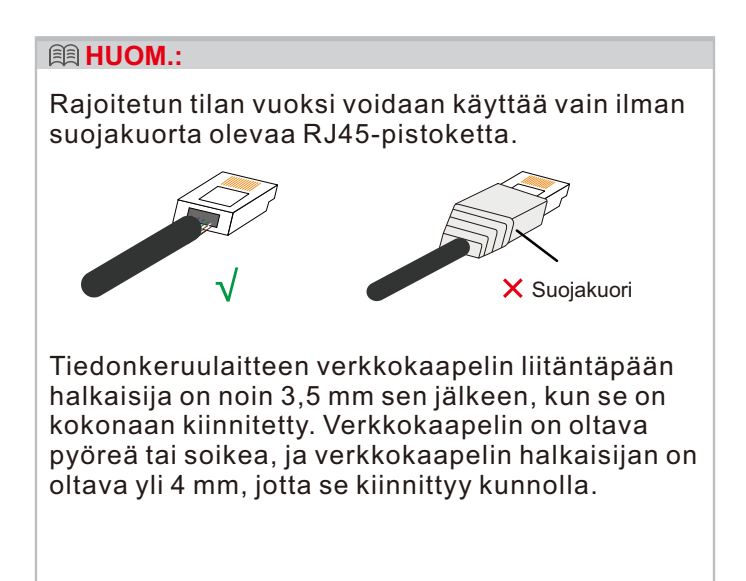

#### **1.2 Asenna tiedonkeruulaite**

Liitä tiedonkeruulaite invertterin vastaavaan nelinastaiseen COM-porttiin. Tässä käytetään esimerkkinä Solis 5K -invertteriä. Noudata alla olevia ohjeita:

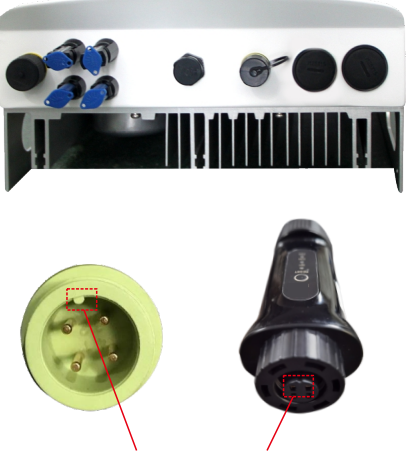

Kohdista liitos oikein

### Asenna tiedonkeruulaite:

Vaihe 1: Kohdista liitos oikein, ja aseta sitten tiedonkeruulaite invertterin COM-porttiin. Vaihe 2: Kierrä mustaa rengasta myötäpäivään.

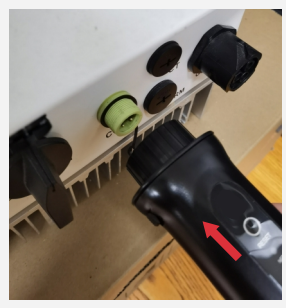

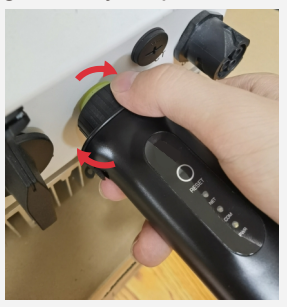

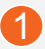

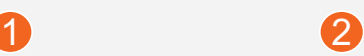

#### **<b>图HUOM**

Kierrä mustaa rengasta vain liitospäästä, älä kierrä päärunkoa.

### **1.3 Asennus useita inverttereitä varten**

Jos tietoja on kerättävä useista inverttereistä, noudata invertterin käyttöohjeita luodaksesi tiedonsiirtoyhteys invertteriin käyttämällä RS485 tiedonsiirtokaapelia ketjutettuna.

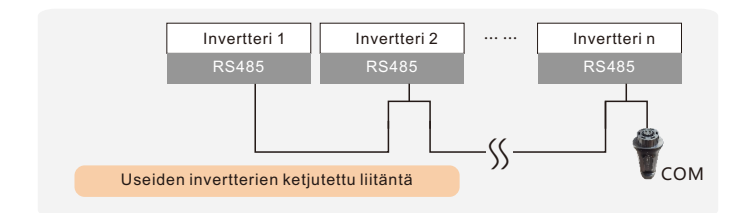

Kun tiedonkeruulaite on asennettu invertteriin ja kun invertteriin on kytketty virta, invertteriin on asetettava orjaosoite. Invertterin oletusorjaosoite on 01, ja jokaiselle tietoliikennepiirin invertterille on määritettävä eri orjaosoite (kuten 01, 02, 03, 04...).

#### **<b>图HUOM**

Laite tulee asentaa etäälle suurten sähkölaitteiden, kuten mikroaaltouunin, jääkaapin, puhelimen, metalliseinien jne., aiheuttamasta voimakkaasta magneettikentästä. Muuten yhteyden laatu voi heikentyä. Myös salamanisku voi vaikuttaa yhteyteen.

# 2LED ja painike

LED-valojen tila:

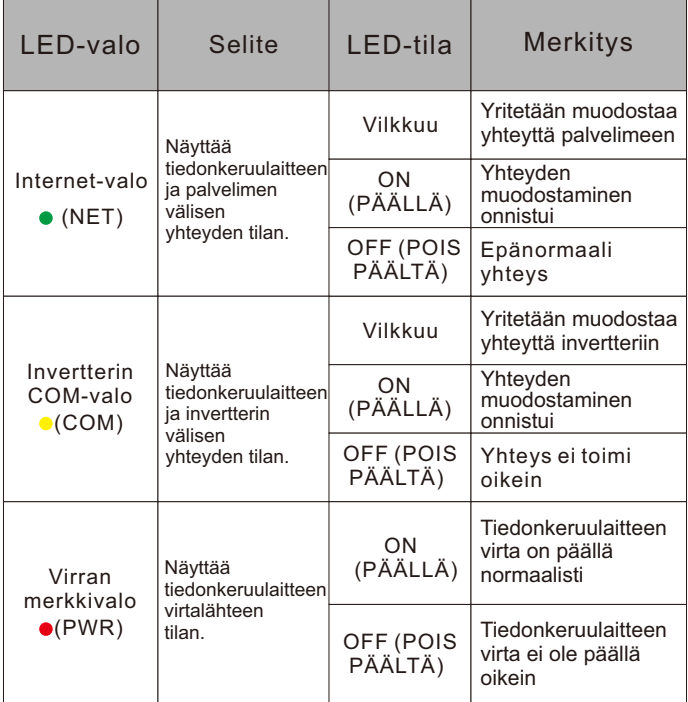

Painikkeen ohje:

Laitteen takana olevaa [RESET]-painiketta käytetään yhteyden muodostamiseen.

·Lyhyt painallus lähettää tiedot välittömästi.

·Pitkä viiden sekunnin pituinen painallus siirtää laitteen yhteysreitittimen asetustilaan.

·Pitkä 10 sekunnin pituinen painallus nollaa yhteyden.

Kolme jatkuvasti PÄÄLLÄ (ON) olevaa LED-valoa osoittavat, että tiedonkeruulaite toimii normaalisti.

# Lähiverkon (LAN) kokoonpano

Kun tiedonkeruulaite on yhdistetty reitittimeen verkkokaapelilla, lähiverkon määritys on valmis.

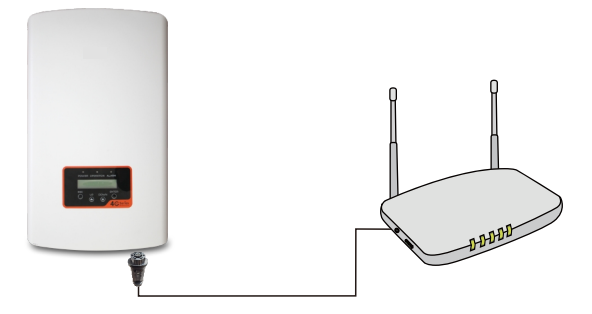

#### **<b>图HUOM.**

WL Stick saa IP-osoitteen automaattisesti oletuksena ja muodostaa yhteyden verkkoon. Jos tiedonkeruulaite ei saa yhteyttä verkkoon, suorita seuraavat vaiheet IP-osoitteen asettamiseksi. Muussa tapauksessa ohita seuraavat vaiheet.

Vaihe 1: Langaton laite (matkapuhelin tai kannettava tietokone) muodostaa yhteyden tiedonkeruulaitteen hotspotiin (Solis\_sarjanumero). Oletussalasana on 123456789.

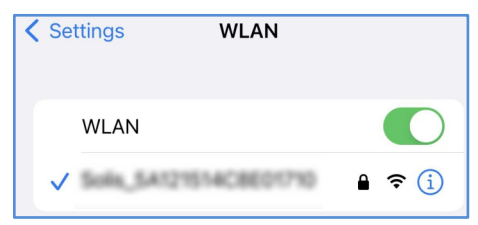

Vaihe 2: Kirjoita verkkoselaimen osoitekenttään 10.10.100.254, ja seuraava asetusliittymä avautuu. Anna käyttäjänimi Admin ja salasana 123456789.

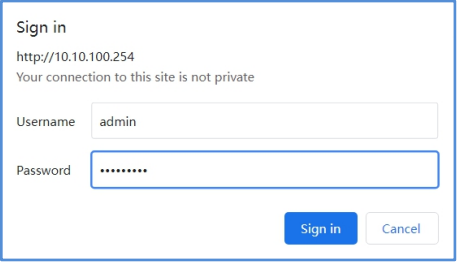

Vaihe 3: Valitse "WAN port setting" ja "Static IP". Anna IP-osoite, aliverkon peite, yhdyskäytävän osoite ja DNS-palvelimen osoite (IP address, Subnet mask, Gateway, DNS server). Napsauta sitten Save.

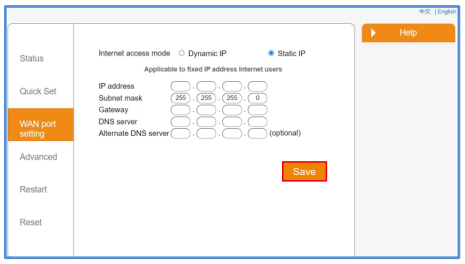

Vaihe 4: Seuraava ikkuna avautuu osoittamaan, että asetusten tekeminen on onnistunut. Muussa tapauksessa yritä lähiverkon määritystä uudelleen.

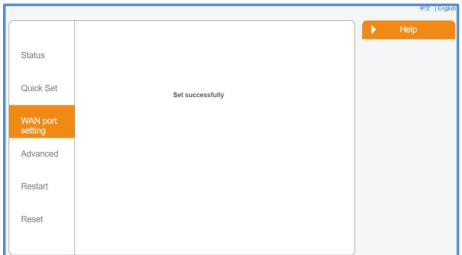

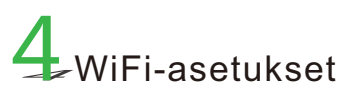

Vaihe 1: Skannaa puhelimellasi QR-koodi SolisCloud -sovelluksen lataamiseksi ja rekisteröimiseksi. Voit myös ladata sovelluksen APP Storesta tai Google Play Storesta etsimällä hakusanalla "SolisCloud".

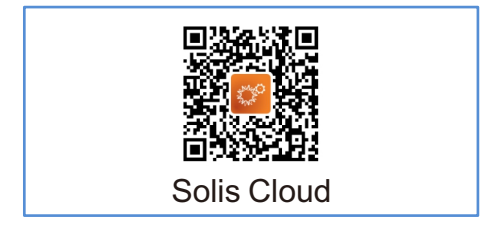

Vaihe 2: Jos kyseessä on uusi tiedonkeruulaite, määritä se ensin ja napsauta sitten "WiFi Configuration".

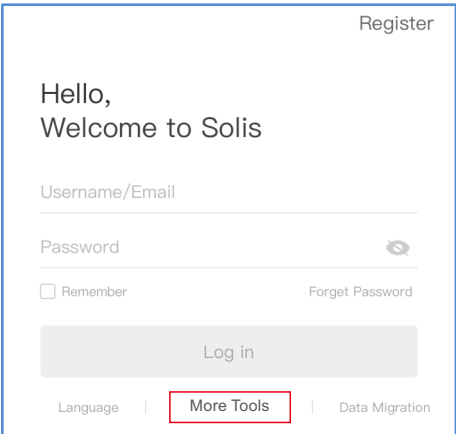

Jos et ole kirjautunut tilille, napsauta "More Tools" ja valitse "WiFi Configuration".

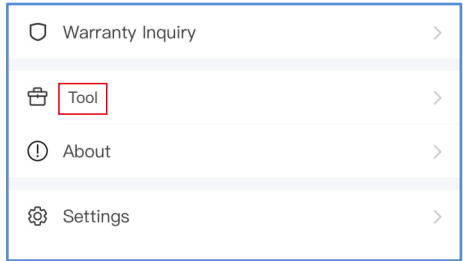

Jos olet kirjautunut tilille, napsauta "Tool" päästäksesi kohtaan "WiFi Configuration".

Vaihe 3: Syötä tiedonkeruulaitteen sarjanumero manuaalisesti tai skannaa tiedonkeruulaitteen sarjanumero.

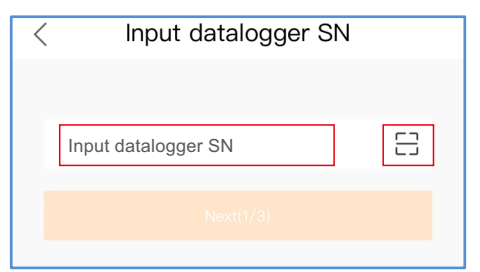

Vaihe 4: Valitse määritystapa, suositeltu tapa on "Brower Configuration".

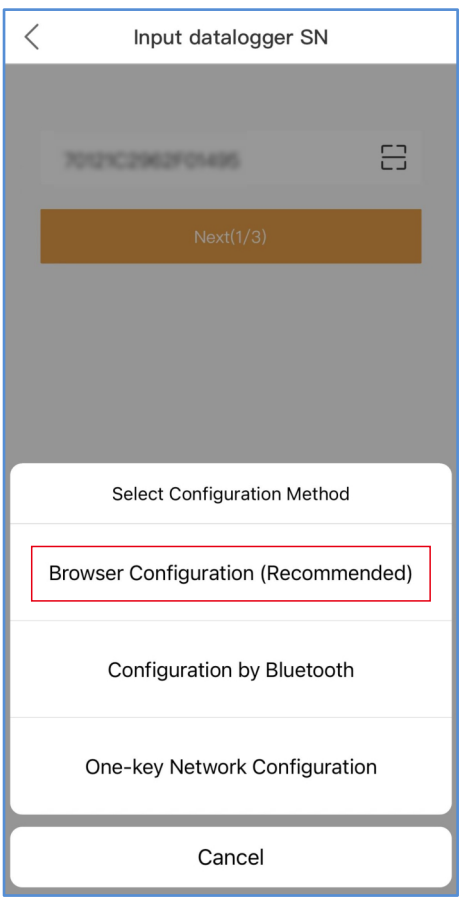

#### Vaihe 5: Varmista, että vihreä valo vilkkuu, ja napsauta sitten valintaa "I'm sure it is flashing".

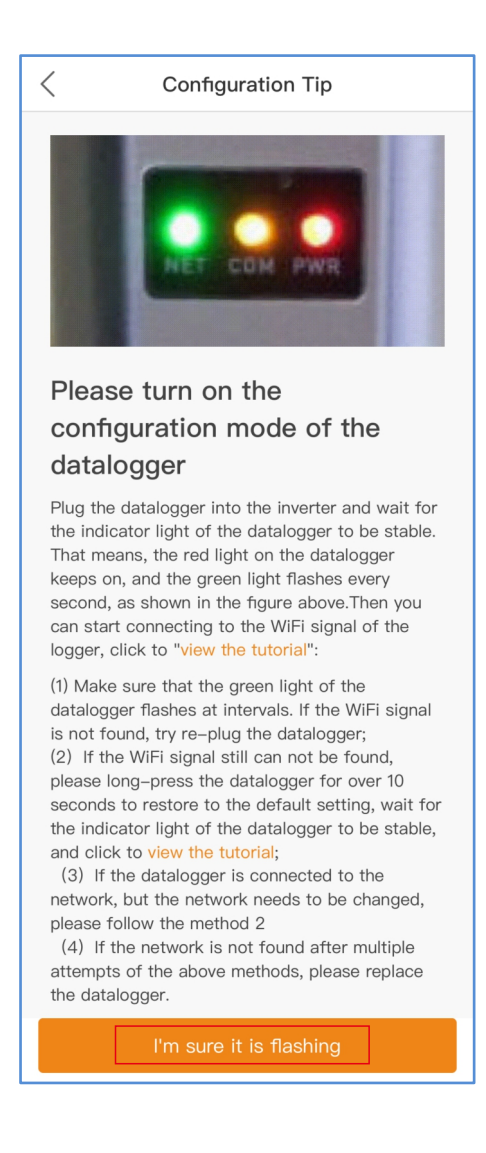

Vaihe 6: Muodosta yhteys tiedonkeruulaitteen hotspotiin(Solis\_sarjanumero).

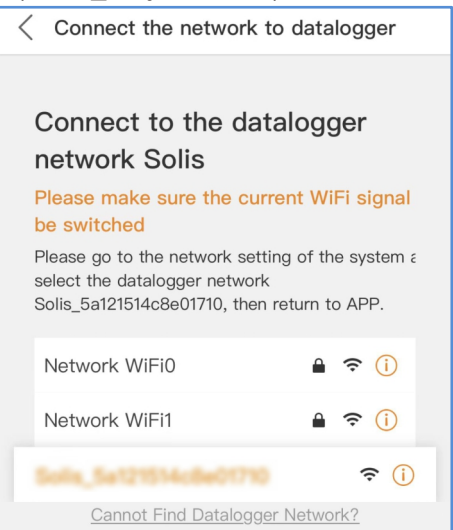

Vaihe 7: Oletussalasana on 123456789.

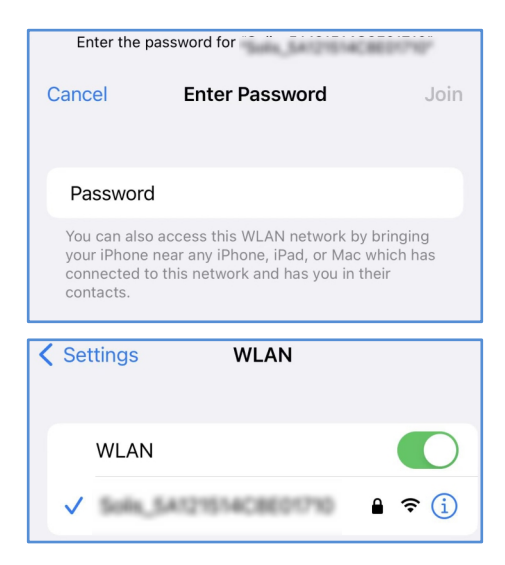

Palaa sen jälkeen sovellukseen.

Vaihe 8: Napsauta " $\otimes$ ", varmista, että puhelin on yhdistetty reitittimen WiFi-verkkoon, siirry takaisin sivulle ja syötä WiFi-salasana, ja siirry sitten seuraavaan vaiheeseen.

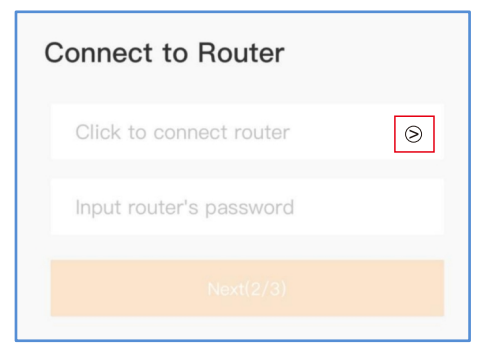

#### Vaihe 9: Määritys on valmis.

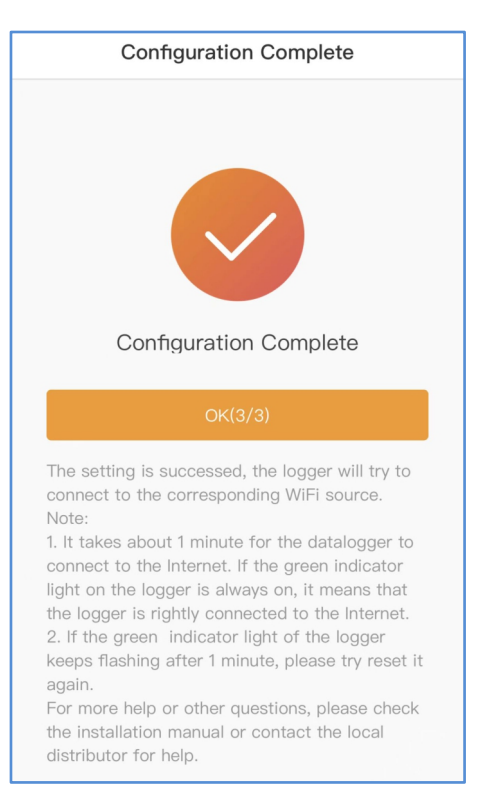

## <sup>5</sup> Vaihda salasana

Turvallisuussyistä suosittelemme vaihtamaan tiedonkeruulaitteen hotspotin salasanan, joka on myös sivun 10.10.100.254 kirjautumissalasana.

Vaihe 1: Langaton laite (matkapuhelin tai kannettava tietokone) muodostaa yhteyden tiedonkeruulaitteen hotspotiin (Solis\_sarjanumero). Oletussalasana on 123456789.

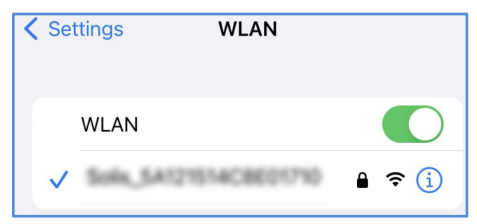

Vaihe 2: Kirjoita verkkoselaimen osoitekenttään 10.10.100.254, kun reititintä ei ole yhdistetty, ja seuraava asetusliittymä avautuu.

Anna käyttäjänimi admin ja salasana 123456789.

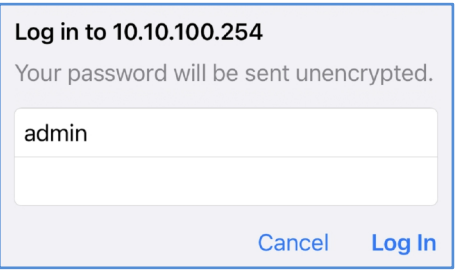

Vaihe 3: Valitse "Advanced", kirjoita uusi salasana ja napsauta sitten "Save".

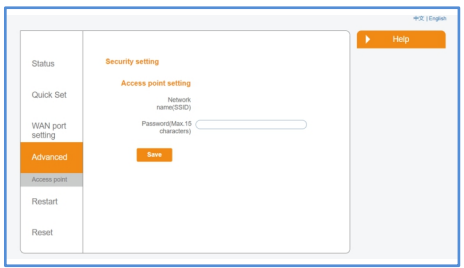

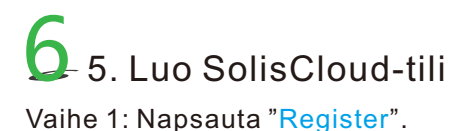

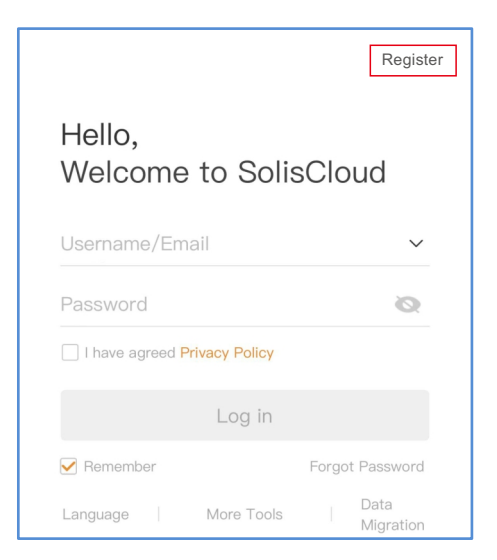

Vaihe 2: Valitse Owner tai Organization sähköpostiosoitteen rekisteröintiä varten.

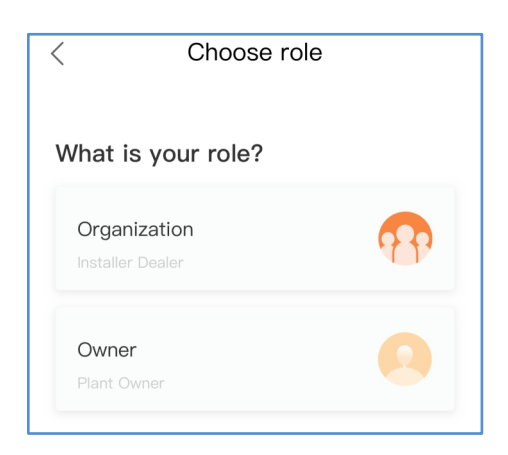

Vaihe 3: Anna sähköpostiosoite saadaksesi vahvistuskoodi, anna tilisi ja salasana, ja napsauta lopuksi "Register".

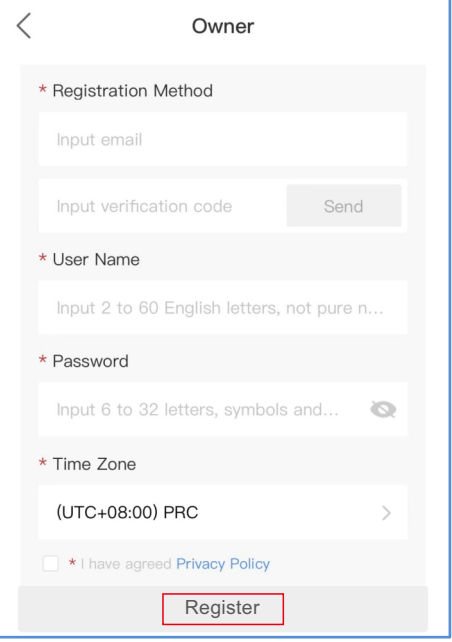

Omistajarooli

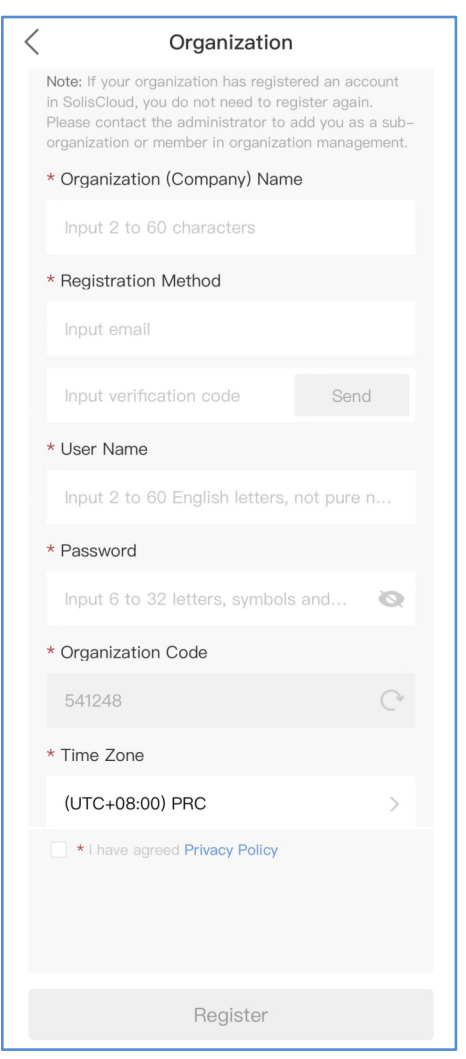

Organisaatiorooli

# Luo laitos

Vaihe 1: Siirry SolisCloud-sovelluksen pääsivulle, napsauta "+" oikeassa yläkulmassa ja valitse "Add plant".

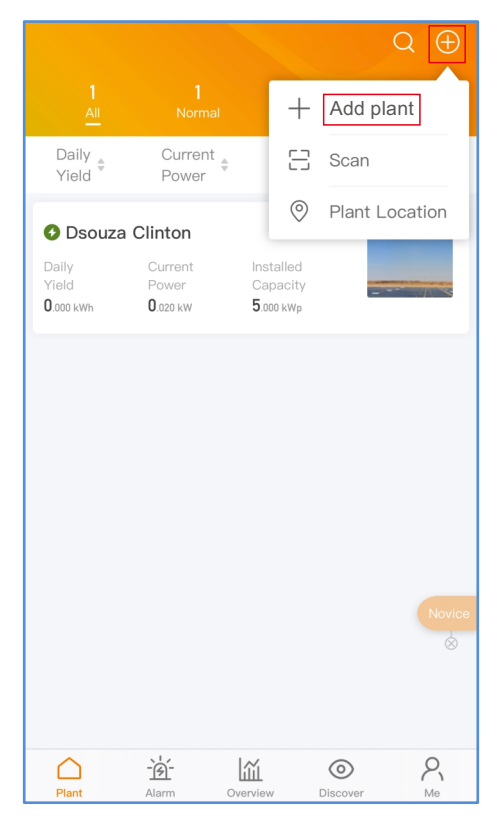

Vaihe 2: Syötä laitoksen tarvittavat tiedot. Napsauta sitten "Done".

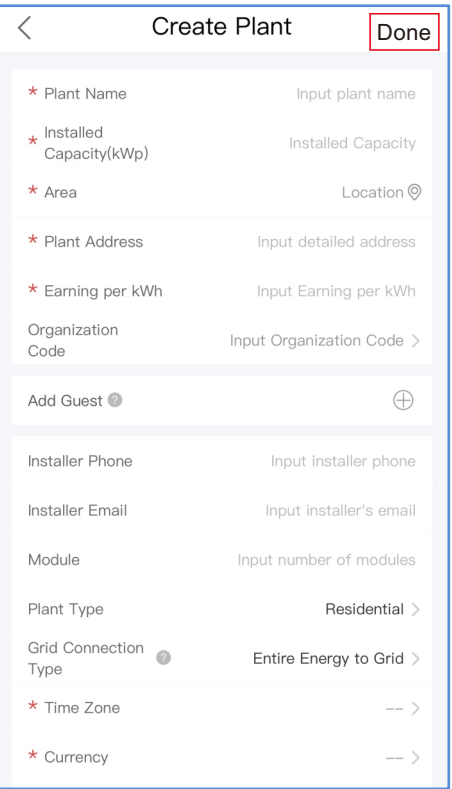

Vaihe 3: Vahvista laitoksen tiedot. Napsauta "Create plant".

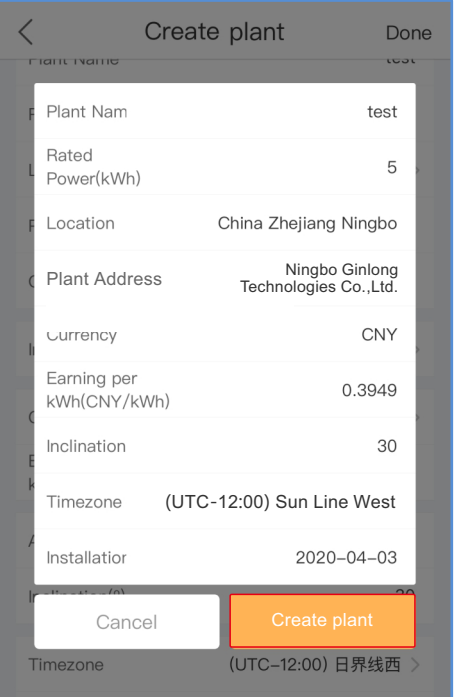

Vaihe 4: Napsauta "View plant" siirtyäksesi laitoksen kotisivulle, ja lisää sitten tiedonkeruulaite.

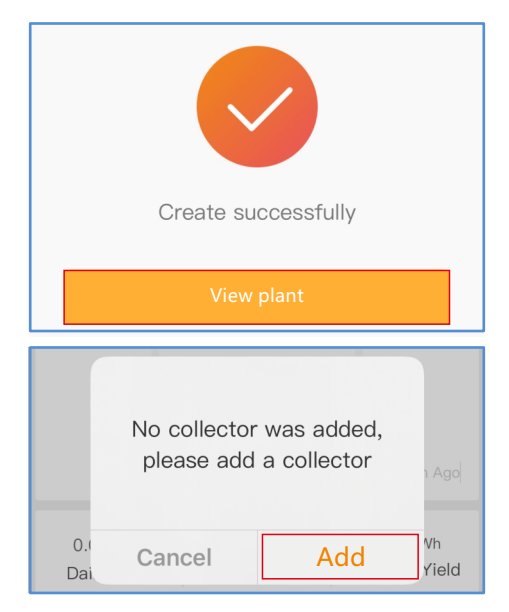

Vaihe 5: Skannaa tiedonkeruulaitteen sarjanumero tai syötä se manuaalisesti.

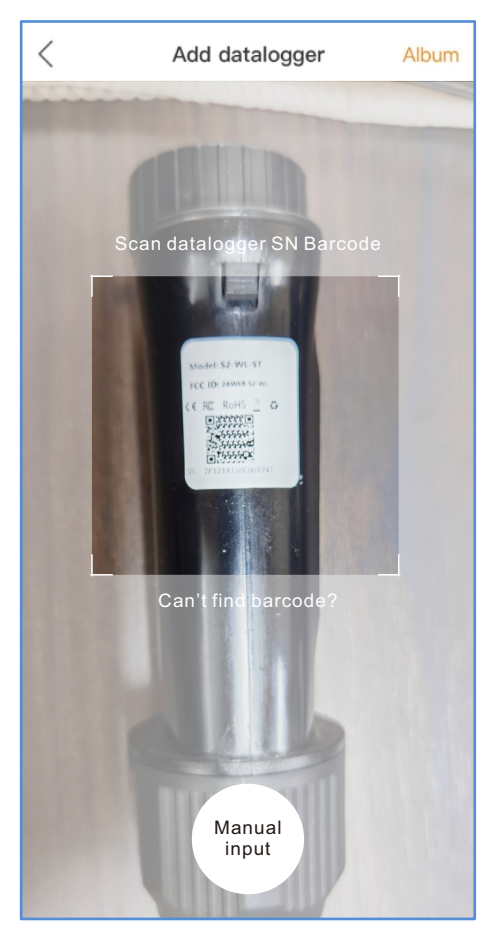

Huom: Skannaa tiedonkeruulaitteen sarjanumero, EI invertterin sarjanumeroa.

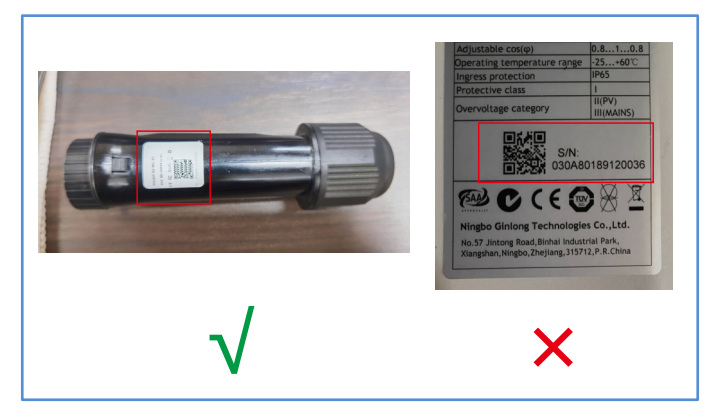

Vaihe 6: Laitoksen luominen onnistui. Napsauta "Continu...atalogger" tarkistaaksesi seurantatiedot. Jos laitoksessa on useita tiedonkeruulaitteita, napsauta "View Plant".

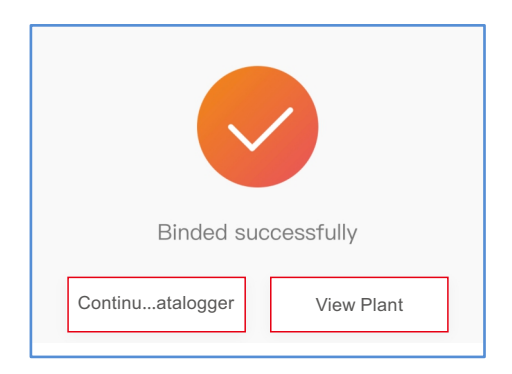

# **Q**<br>**Q** FCC-sertifiointi

Tämä laite täyttää FCC:n sääntöjen osan 15 vaatimukset. Laitteen käyttöä koskevat seuraavat kaksi seikkaa: (1) laite ei aiheuta haitallista häiriöitä, ja (2) laitteen on siedettävä häiriöitä, mukaan lukien häiriöitä, jotka saattavat aiheuttaa laitteen eitoivottua toimintaa.

### **FCC-varoitus:**

Muutokset tai muokkaukset, joita vaatimustenmukaisuudesta vastaava taho ei ole nimenomaisesti hyväksynyt, voivat aiheuttaa käyttäjän käyttöoikeuden mitätöitymisen.

### **Huom:**

Tämä laite on testattu FCC-sääntöjen osan 15 mukaisesti luokan B digitaalisille laitteille asetettujen rajoitusten perusteella, ja sen on todettu vastaavan näitä rajoituksia. Näiden rajoitusten tarkoituksena on tarjota kohtuullinen suoja haitallisia häiriöitä vastaan kotiasennuksessa. Tämä laite tuottaa, käyttää ja voi säteillä radiotaajuista energiaa, ja jos sitä ei asenneta ja käytetä ohjeiden mukaisesti, se voi aiheuttaa haitallisia häiriöitä radioviestintään. Ei kuitenkaan ole olemassa takeita siitä, että häiriöitä ei tapahdu tietyssä asennuksessa. Jos tämä laite aiheuttaa haitallisia häiriöitä radio- tai televisiovastaanottoon, mikä voidaan todeta sammuttamalla ja käynnistämällä laite, käyttäjää kehotetaan korjaamaan häiriöt yhdellä tai useammalla seuraavista toimenpiteistä: - Suuntaa vastaanottoantenni uudelleen tai siirrä sitä.

- Lisää laitteen ja vastaanottimen välistä etäisyyttä. - Liitä laite pistorasiaan, joka on eri piirissä kuin se pistorasia, johon vastaanotin on kytketty.

- Pyydä apua jälleenmyyjältä tai kokeneelta radio- /TV-teknikolta.

Tämä laite vastaa FCC:n säteilyaltistusrajoja, jotka on asetettu kontrolloimattomalle ympäristölle. Tämä laite tulee asentaa ja sitä tulee käyttää siten, että säteilylähteen ja kehon välinen etäisyys on vähintään 20 cm.

#### Yhteystiedot

Ota meihin yhteyttä, jos sinulla on teknisiä ongelmia tuotteen suhteen.

Anna myös seuraavat tiedot:

#### Invertterin sarjanumero

Tiedonkeruulaitteen sarjanumero

Ongelman kuvaus

#### **Ginlong Technologies Co., Ltd.**

No. 57 Jintong Road, Binhai Industrial Park, Xiangshan, Ningbo, Zhejiang, 315712, Kiinan kansantasavalta. Puh: +86 (0)574 6578 1806 Faksi: +86 (0)574 6578 1606 Sähköposti: info@ginlong.com Internet:www.ginlong.com